# XtagRetail®

## **USER GUIDE**

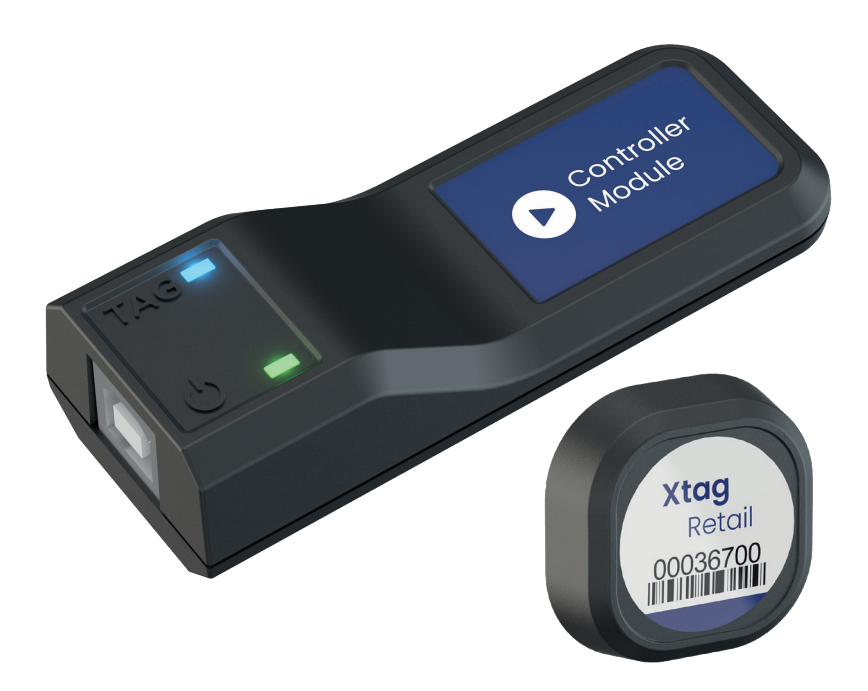

## **XT610**™ **LIFT & LEARN** (STANDALONE)

#### XtagRetail®

#### Thank you for purchasing this product.

For optimum performance and safety, please read these instructions carefully before connecting, operating or adjusting this product. Please keep this manual for future reference.

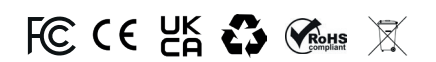

#### Product support.

For technical support and product enquires please contact support@xtagretail.com.

Our team is on hand to help with any request for support.

#### **Product Overview**

XT610™ Lift & learn is an in-store experience that encourages customers to interact with feature products. When a customer makes contact with a product on the shelf, an assigned digital display will instantly present digital media related to that product.

The technology integrates seamlessly with digital signage and Windows media players to showcase informative product marketing media.

#### **External Requirements**

- Digital Display
- Windows Media Player **or** Windows PC with Internet Connection, 2x USB, 1x HDMI
- Bluetooth/wired keyboard and mouse

#### **Product Contents**

- 1 x Controller Module
- 1 x USB-A to USB-B cable
- 5 x Product Tags
- 1 x Activator Key
- 10 x Product Pads
- 1 x Annual Controller Licence

## **User Guide** XT610™ Lift & Learn **Tag Instructions**

Activate an Xtag with the Activator Key. Insert key metals into the back of the Xtag and hold for 3 seconds until the orange LED flashes. **1.**

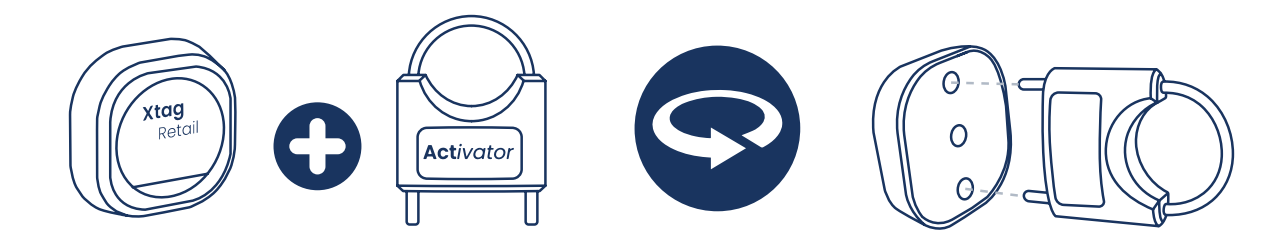

**2.** Peel the pad on the back of the Xtag.

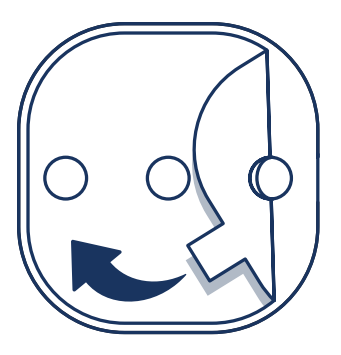

**3.** Stick the Xtag on your product/product packaging.

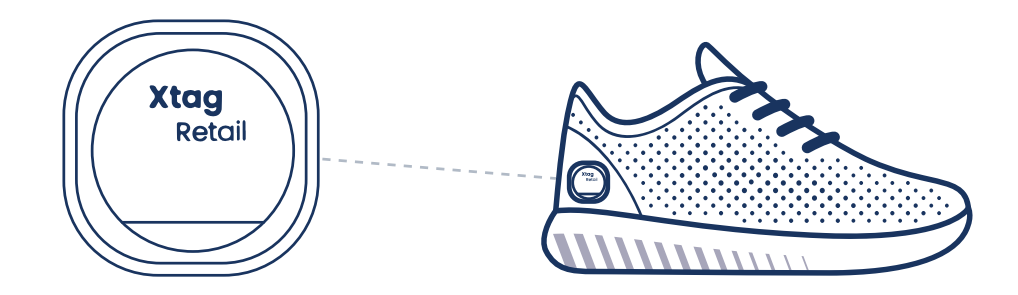

#### **Notes**

- Test tags have been activated by moving the tag. If motion is detected, the blue LED will flash on the Controller Module.

- Turn tags off and save battery life by repeating step one.

#### XtagRetail®

## **Setup Instructions**

- Connect your **Windows media player/PC** to a digital display. *You will need a*  **4.** *keyboard and mouse for navigation on non-touchscreen displays.*
- **5.** Plug your **Controller Module** into the Windows media player/PC.
- Visit https://dashboard.xtagretail.com/register/ and register an account. **6.** *(To manage Controllers/Tags across multiple stores on one dashboard, register one account.)*
- **7.** Controllers

a) Once you have logged in to your account, enter the **13-charracter serial code** on the back of your Controller Module(s) and give your controller(s) a name. Then click **'Activate'**.

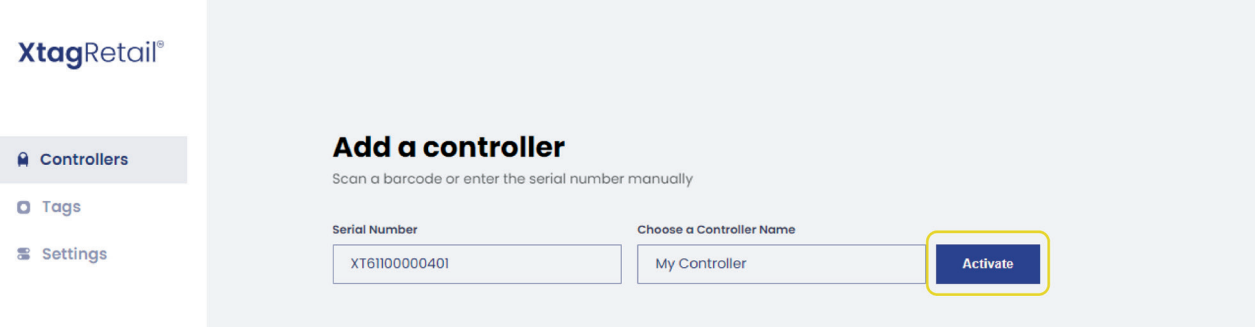

b) Click '**Save'** license and store the lincese file on your Windows media player/PC.

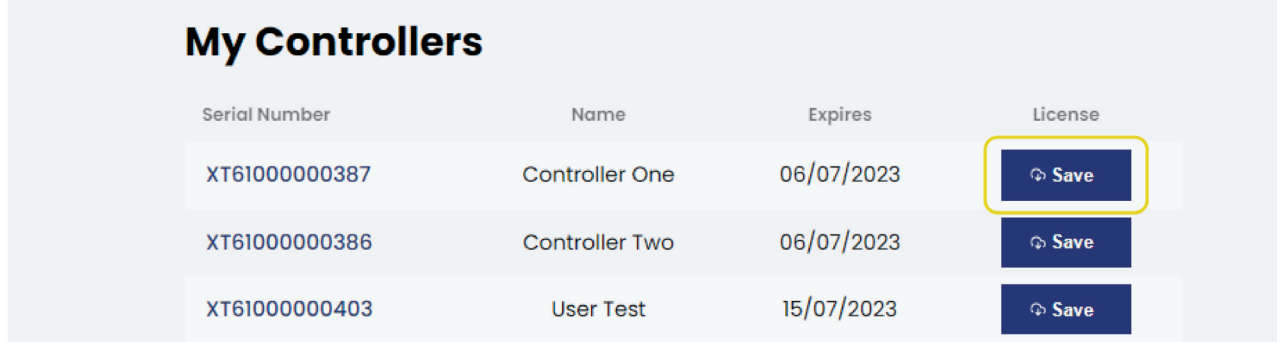

#### XtagRetail® ———————————————————————XT610™ Lift & Learn User Guide

## **Setup Instructions**

#### **8.** Tags

a) Enter your **8-digit tag ID numbers** in the 'Tags' section (to activate warranty). When all your tags have been registered, click **'Register Tags'**.

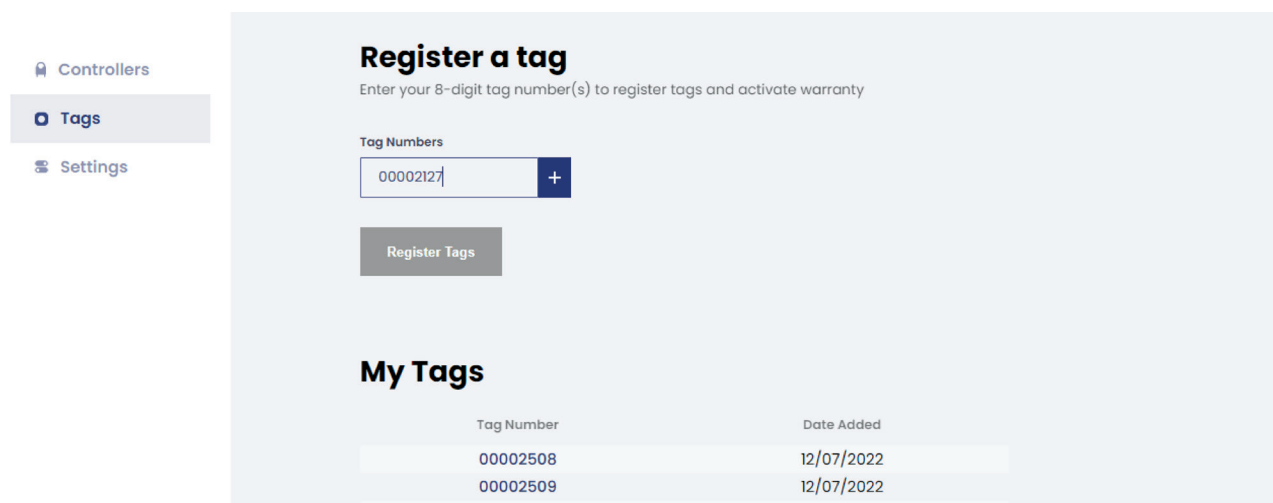

#### **9.** Downloads

a) Navigate to **'Downloads'** and download **'Lift & Learn - Desktop'** App.

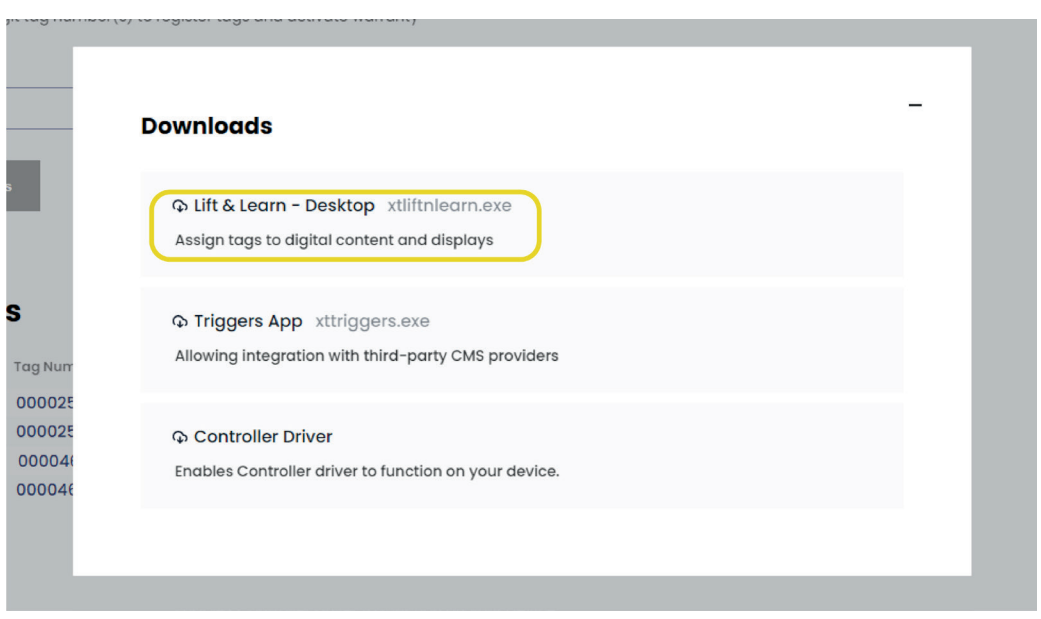

#### XtagRetail® ———————————————————————XT610™ Lift & Learn User Guide

### **Setup Instructions**

- **10.** Open **Lift & Learn -Setup** and follow the installer instructions. Tick the **'create a desktop shortcut'** box and open the app.
- **11.** Click **'Load License'** and input your license file. **Do not delete your license file.**

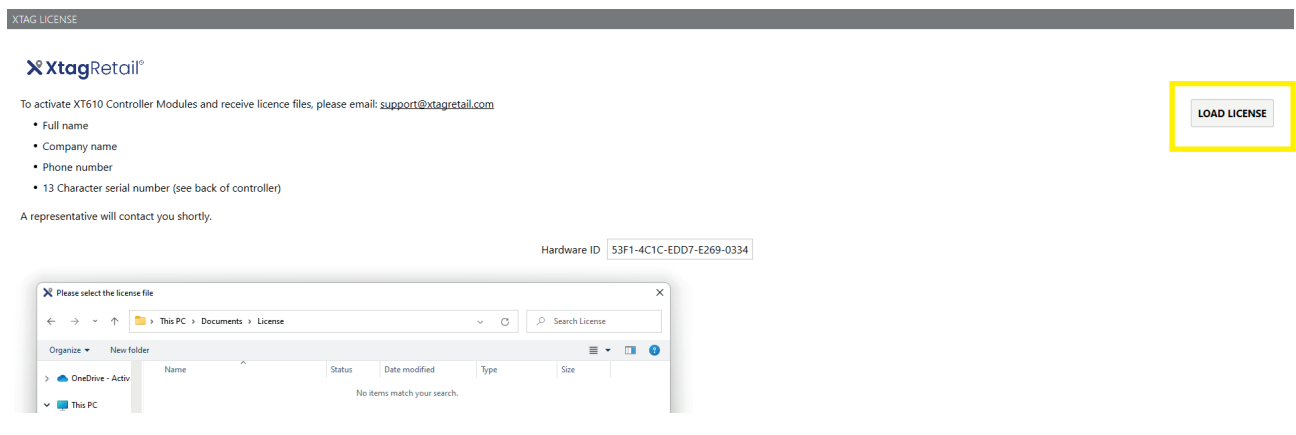

- **12. Re-launch** the app.
- **13.** You will see the Controller is connected, now click **'Video'**.

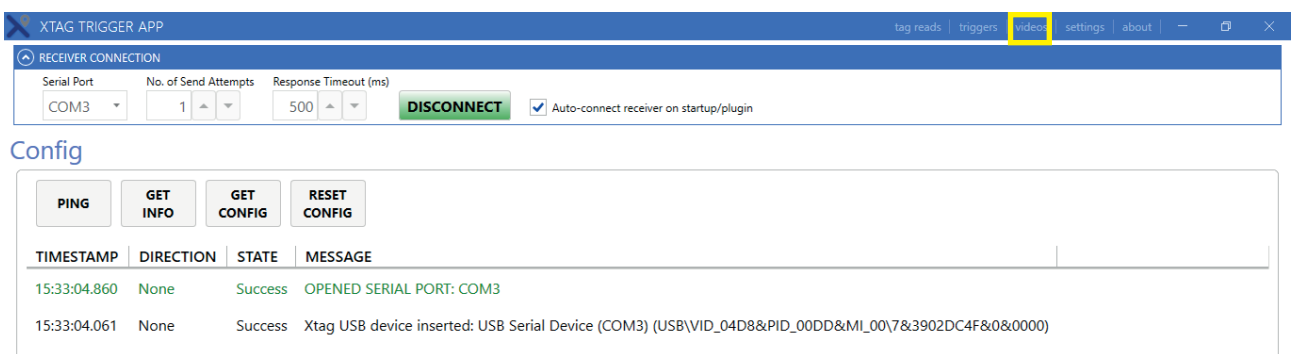

### **Setup Instructions**

**13.** Click **'Load'** on default Loop Video to select your loop playback video.

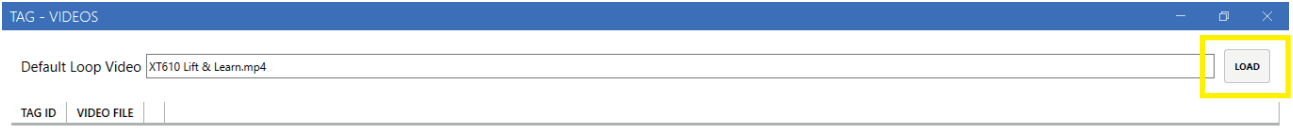

**14.** Pick up your tagged product(s) and enter the last 4-digits of the T**ag ID Number** in the **'Tag ID'** section.

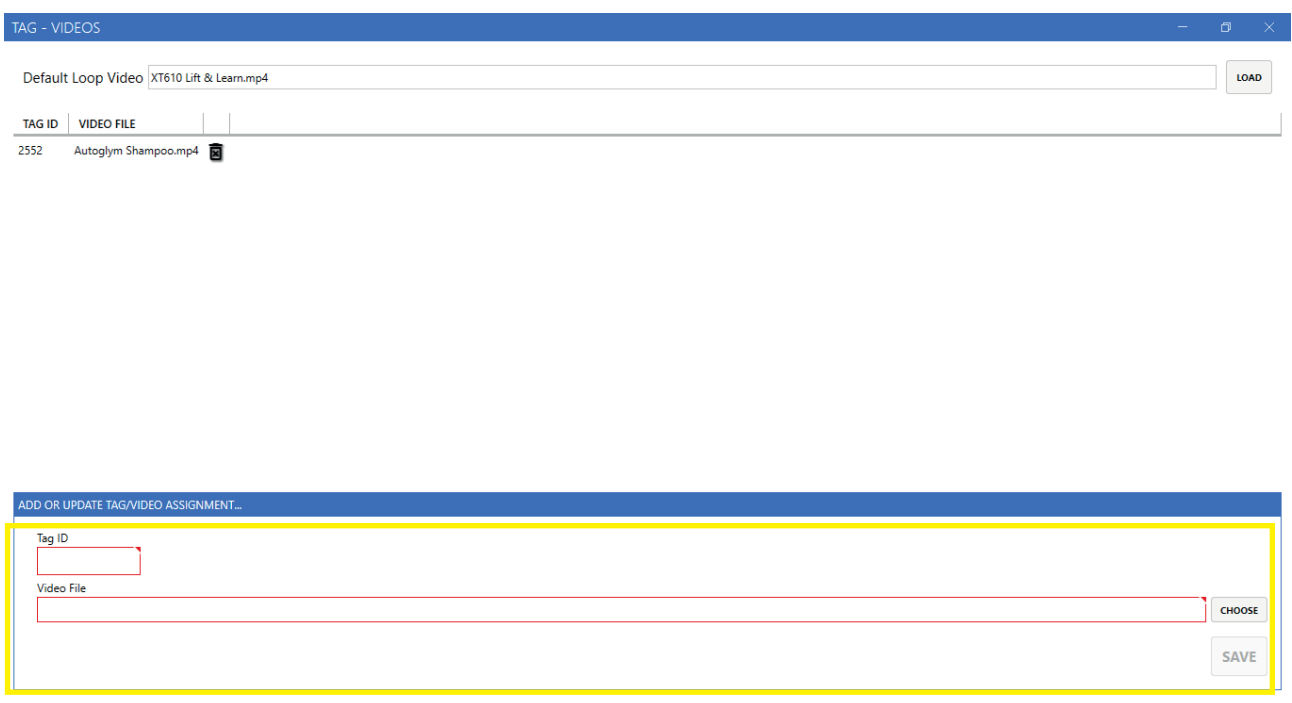

**15.** Repeat the process with any additional Xtag's and media files.

**Setup complete.**

#### **Resources**

**API Integration Guide** - Enables integration with third-party Content Management System (CMS) providers.

**Xtag Retail Website** - https://xtagretail.com/

**User Dashboard** - https://dashboard.xtagretail.com/

**Technical Support Contact** - support@xtagretail.com

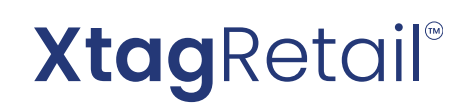

XtagRetail Tel : +44 (0) 3333 408 179 Made in Britain Web: www.xtagretail.com Support: support@xtagretail.com